# การใช้งานโปรแกรมระบบสารสนเทศเพื่อสนับสนุนการบริหารจัดการ ทรัพยากรบุคคลของศาลแขวงอุบลราชธานี

### สําหรับผูใชงานทั่วไป

1.เมนู ข่าวประชาสัมพันธ์ สำหรับเจ้าหน้าที่ในหน่วยงานสามารถดูข้อมูลข่าวประชาสัมพันธ์/ หนังสือเวียน เพื่อทราบ ไดทาง เมนู

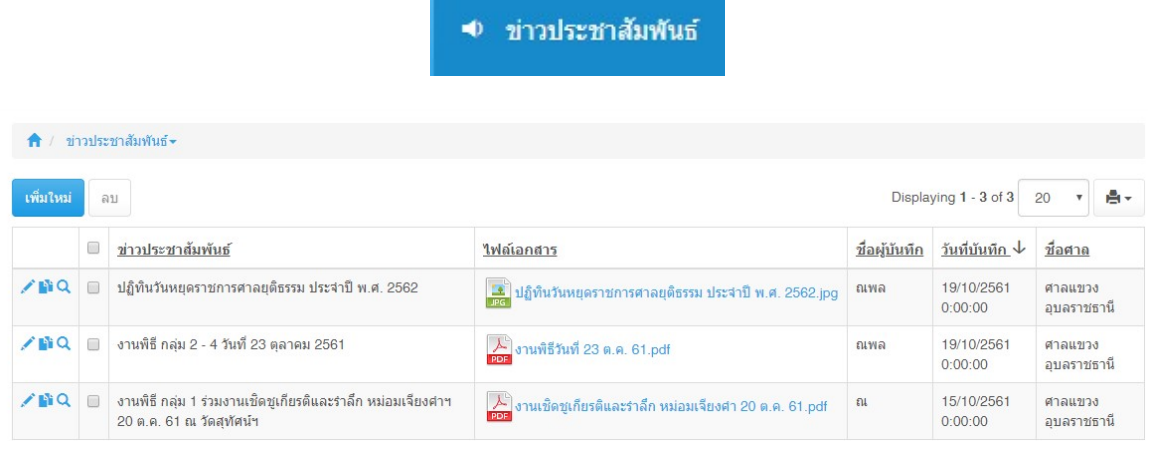

2.เมนู บันทึกประวัติ สำหรับเจ้าหน้าที่ในหน่วยงานจะมีเมนูประกอบไปด้วย ประวัติส่วนบุคคล, ประวัติการรับราชการ, ประวัติการรับเครื่องราชอิสริยาภรณ์สำหรับ ซึ่งข้อมูลดังกล่าวจะเห็นเฉพาะ ข้อมูลของเจ้าหน้าที่ที่ล็อกอินเข้าใช้งานเท่านั้น จะไม่สามารถเห็นข้อมูลของเจ้าหน้าที่ท่านอื่น และ สามารถแกไขไดเฉพาะขอมูลของเจาของประวัติเทานั้น

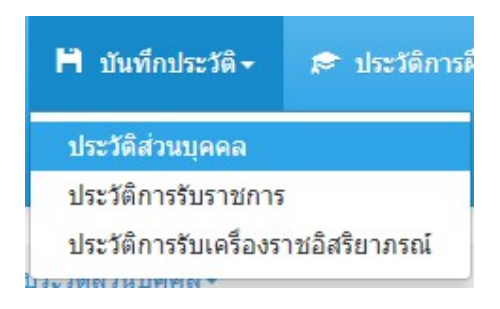

#### 2.1 เมนูประวัติสวนบุคคล

## 2.1.1 การเพิ่มขอมูลโดยการคลิกที่ปุม เพิ่มใหม

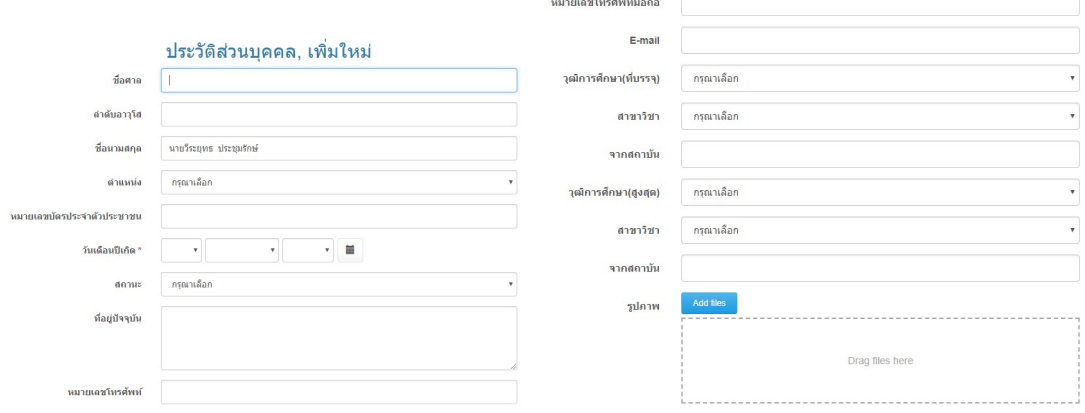

1.ชื่อศาล ระบบจะกําหนดใหอัตโนมัติ

2.ลำดับอาวุโส จัดเรียงลำดับอาวุโสตามแต่ละหน่วยงาน

3.ชื่อนามสกุล หมายถึง ชื่อนามสกุลเจาหนาที่

4.ตําแหนง เลือกตามตาํแหนงของเจาหนาที่

5.หมายเลขบัตรประจําตัวประชาชน

6.วันเดอืนปเกิด

7.สถานะ เลือกตามสถานะ

8.ที่อยูปจจุบัน

9.หมายเลขโทรศัพทมือถือ กรอกเลขติดกัน เชน 0876188331

10.E-mail

11.วุฒิการศึกษา(ที่บรรจุ) หมายถึง วุฒิการศึกษาที่ใชประกอบการบรรจุครั้งแรก

12.สาขาวิชา หมายถึง สาขาวิชาที่ใชป ระกอบการบรรจุคร้งัแรก

13.สถาบัน หมายถึง สถาบันที่เรียนจบที่ใชประกอบการบรรจุคร้งัแรก 14.วุฒิการศึกษา(สงูสดุ ) หมายถึง วุฒิการศึกษา (สูงสุด) ที่เปนปจจุบัน 15.สาขาวิชา หมายถึง สาขาวิชา ตามวุฒิการศึกษา (สูงสุด) ที่เป็นปัจจุบัน 16.สถาบัน หมายถึง สถาบันที่เรียนจบตามวุฒิการศึกษา (สูงสุด) ที่เปนปจจุบัน 17.รูปภาพ ใชไฟลนามสกุล jpg, jpeg เทา นั้น

2.1.2 **การแก้ไข** การแก้ไขข้อมูลให้คลิกที่ปุ่มรูป **หน**้ารายการที่ต้องการแก้ไขข้อมูล

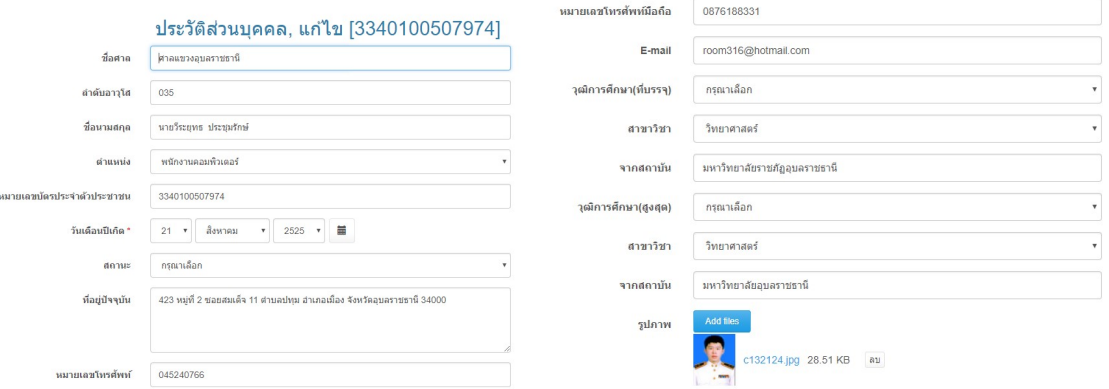

หมายเหตุ กรณีที่มีการเปลี่ยนแปลงข้อมูลสำหรับเจ้าหน้าที่ที่ได้รับคำสั่งโยกย้าย ให้ทำการเปลี่ยนชื่อศาลเป็นศาลที่เจ้าหน้าที่ดังกล่าวได้โยกย้ายไป เพื่อเป็นการส่งต่อข้อมูล ไปยังศาลปลายทาง โดยไม่ต้องกรอกประวัติพื้นฐานใหม่

2.1.3 การลบข้อมูล สามารถทำได้โดยคลิกเลือกรายการที่ต้องการลบตามภาพด้านล่าง หมายเลข 1 แล้วคลิกปุ่มลบตามภาพด้านล่าง หมายเลข 2

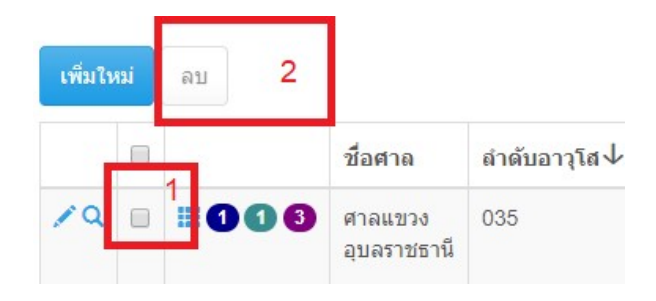

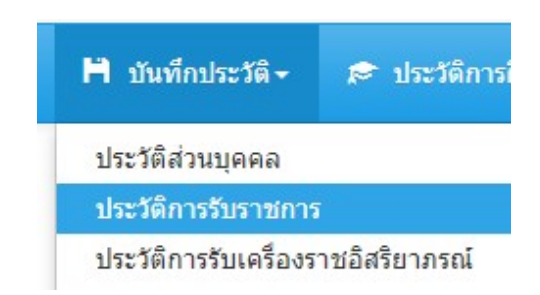

# 2.2 เมนูประวัติการรับราชการ

# 2.2.1 การเพิ่มขอมูลโดยการคลิกที่ปุม เพิ่มใหม

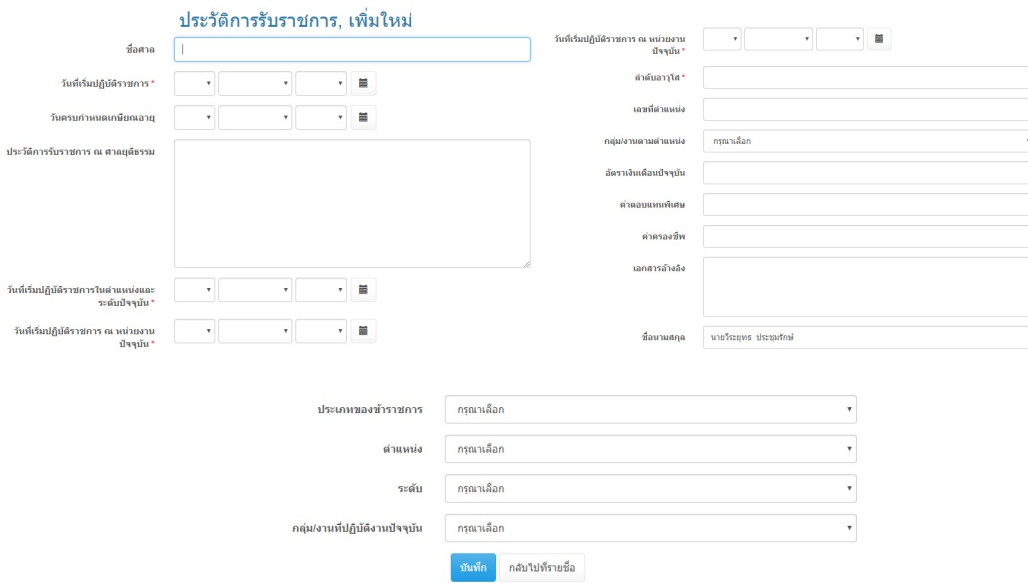

1.วันเร่มิปฏิบัติราชการ

2.วันครบกําหนดเกษียณอายุ

3.ประวัติการรับราชการ ณ ศาลยุติธรรม หมายถึง ในกรณีที่เจาหนาที่ศาลมีการ โยกย้ายตามวาระโดยเริ่มบันทึกประวัติตั้งแต่บรรจุครั้งแรก จนถึงปัจจุบัน

4.วันที่เริ่มปฏิบัติราชการในตำแหน่งและระดับปัจจุบัน

5.วันที่เร่มิปฏิบัติราชการ ณ หนวยงานปจจุบัน

6.ลําดับอาวุโส

7.เลขที่ตำแหน่ง หมายถึงเลขที่ตำแหน่งที่ดำรงตำแหน่งในปัจจุบัน

8.อัตราเงินเดือนปัจจุบัน

9.คาตอบแทนพิเศษ

10.คาครองชีพ

11.เอกสารอ้างอิง (เอกสารประกอบต่าง ๆ ถ้ามี สามารถเลือกไฟล์ที่ต้องการวางลงใน กรอบเพื่ออัพโหลดไฟลเขาระบบ)

12.ชื่อนามสกุล หมายถึง ชื่อนามสกุลของเจ้าหน้าที่

13.ประเภทของขาราชการ

14.ตำแหน่ง

15.ระดับ

16.กลุมงานที่ปฏิบัติงานปจจุบัน

2.2.2 **การแก้ไข** การแก้ไขข้อมูลให้คลิกที่ปุ่มรูป \*\*\* หน้ารายการที่ต้องการแก้ไขข้อมูล

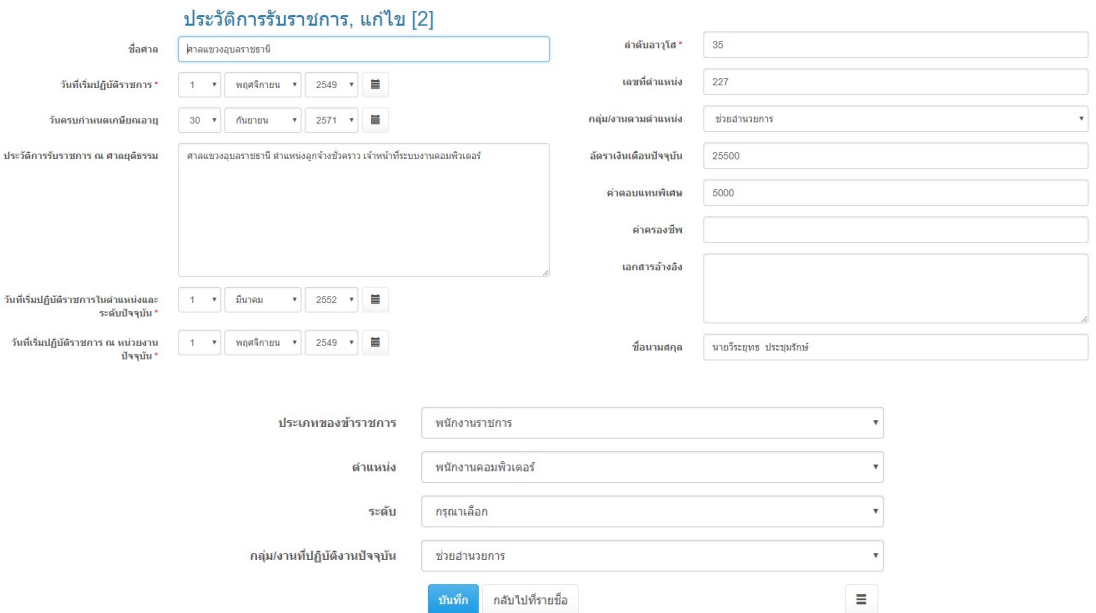

หมายเหตุ กรณีที่มีการเปลี่ยนแปลงข้อมูลสำหรับเจ้าหน้าที่ที่ได้รับคำสั่งโยกย้าย ให้ทำการเปลี่ยนชื่อศาลเป็นศาลที่เจ้าหน้าที่ดังกล่าวได้โยกย้ายไป เพื่อเป็นการส่งต่อข้อมูล ไปยังศาลปลายทาง โดยไม่ต้องกรอกประวัติพื้นฐานใหม่

2.2.3 การลบข้อมูล สามารถทำได้โดยคลิกเลือกรายการที่ต้องการลบตามภาพด้านล่าง หมายเลข 1 แล้วคลิกปุ่มลบตามภาพด้านล่างหมายเลข 2

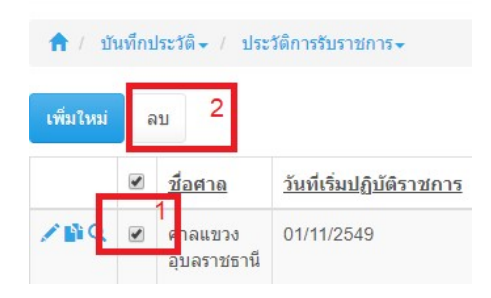

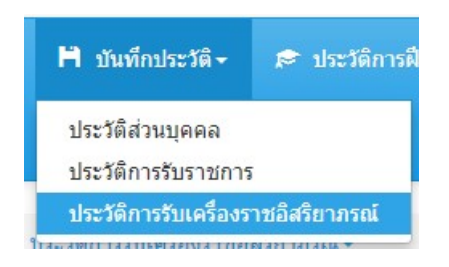

# 2.3 เมนูประวัติการรับเครื่องราชอิสริยาภรณ

# 2.3.1 การเพิ่มขอมูลโดยการคลิกที่ปุม เพิ่มใหม

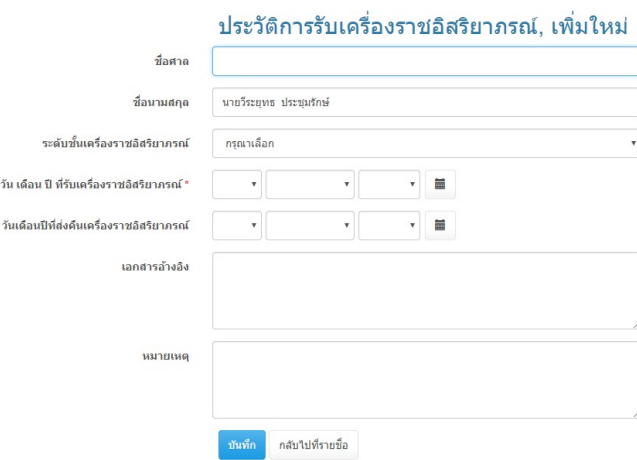

1.ชื่อศาล ระบบจะกําหนดใหอัตโนมัติ

2.ชื่อนามสกุล หมายถึง ชื่อนามสกุลเจ้าหน้าที่ศาล

3.ระดับช้นัเครื่องราชอิสริยาภรณ

4.วันเดอืนปที่รบัเครื่องราชอิสรยิาภรณ

5.วันเดอืนปที่สงคืนเครื่องราชอิสริยาภรณ

6.เอกสารอางอิง

7.หมายเหตุ

2.3.2 **การแก้ไข** การแก้ไขข้อมูลให้คลิกที่ปุ่มรูป **หน**้ารายการที่ต้องการแก้ไขข้อมูล

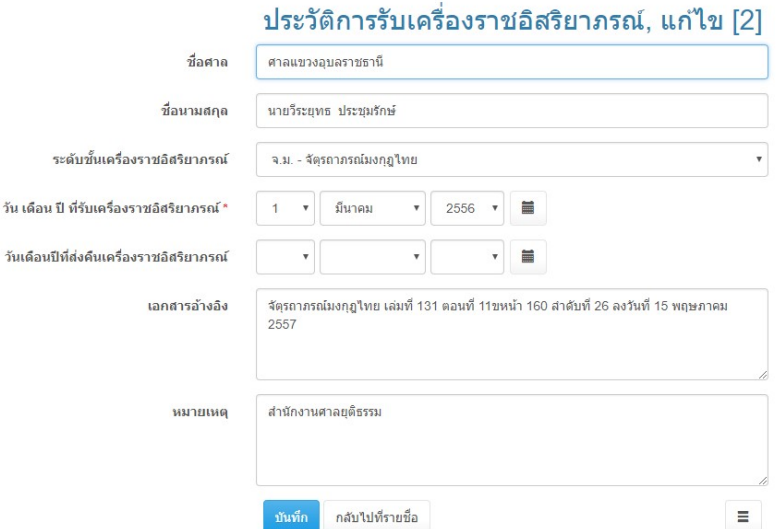

1.ชื่อศาล ระบบจะกําหนดใหอัตโนมัติในกรณีที่มีการบันทึกขอมูลครั้งแรกหากมีการ เปลี่ยนแปลงหรือมีเจาหนาที่มีการโยกยายใหทําการเปลี่ยนชื่อศาลเปนศาลที่เจาหนาที่ได โยกยายไป

2.ชื่อนามสกุล หมายถึง ชื่อนามสกุลเจ้าหน้าที่ศาล

3.ระดับช้นัเครื่องราชอิสริยาภรณ

4.วันเดอืนปที่รบัเครื่องราชอิสรยิาภรณ

5.วันเดอืนปที่สงคืนเครื่องราชอิสริยาภรณ

6.เอกสารอางอิง (เอกสารประกอบตางๆ ถามี สามารถเลือกไฟลที่ตองการลากมาวาง ลงในกรอบเพื่ออัพโหลดไฟลเขาระบบ)

7.หมายเหตุ

2.3.3 **การลบข้อมูล** สามารถทำได้โดยคลิกเลือกรายการที่ต้องการลบตามภาพด้านล่าง หมายเลข 1 แล้วคลิกปุ่มลบตามภาพด้านล่างหมายเลข 2

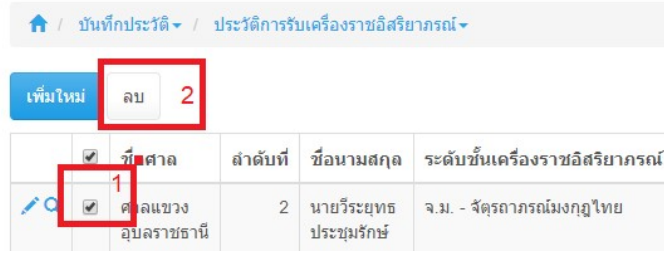

### 3.เมนู ประวัติการฝึกอบรม แบบรายบุคคล

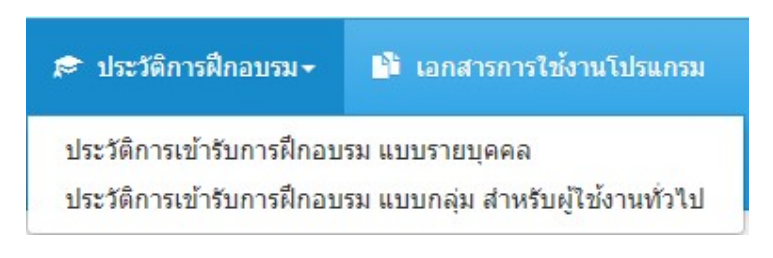

### ประวัติการเข้ารับการฝึกอบรม แบบรายบุคคล

้สามารถเพิ่ม ลบ แก้ไข ข้อมูลได้เฉพาะข้อมูลของตัวเอง จะไม่สามารถแก้ไขหรือลบของบุคคลอื่นได้

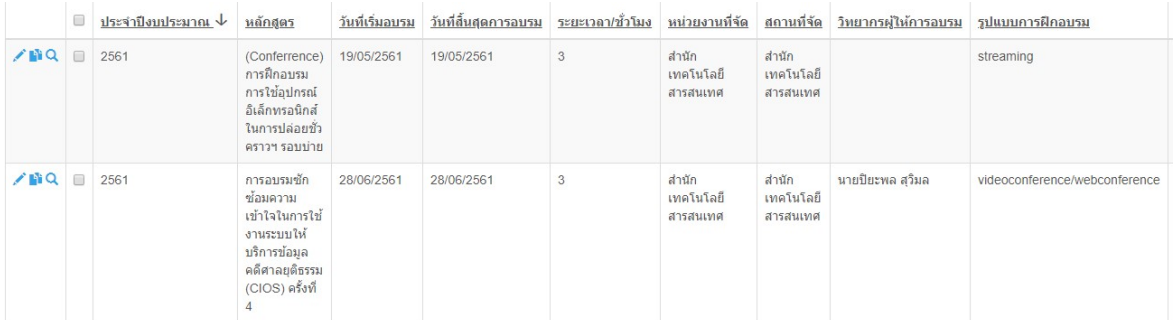

# 3.1 การเพิ่มขอมูลโดยการคลิกที่ปุม เพิ่มใหม

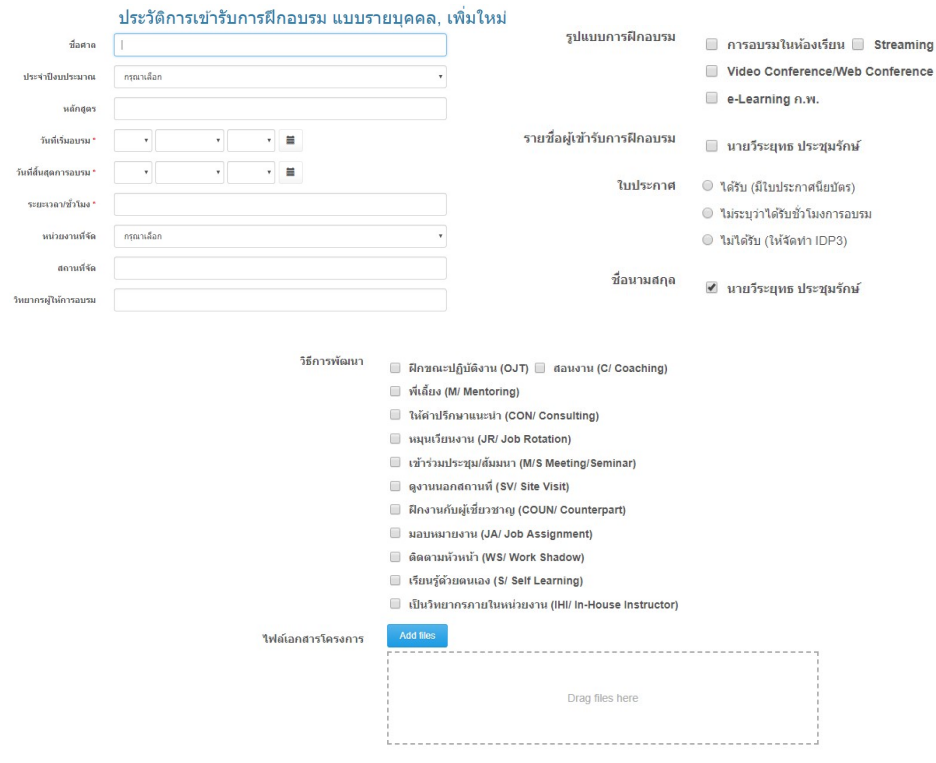

1.ปงบประมาณที่เขารับการอบรม เชน 2562

2.หลักสูตร หมายถึง ชื่อหัวขอที่มีการอบรม

3.วันที่เร่มิ หมายถึง วันที่เร่มิการอบรม

4.วันที่สิ้นสุด หมายถึง วันที่การอบรมสิ้นสุด

 5.ระยะเวลา(ชั่วโมง) หมายถึง จํานวนชั่วโมงที่ไดในแตละครั้งที่มีการอบรมตัวอยางเชน ใน หัวขอการอบรมระบบวาไดรับ 3 ชั่วโมง ใหใสเลข 3 หรือ ไดรับ 1.30 ชั่วโมง ใหใสเลข 1.5 เพื่อที่ ระบบจะไดทําการบวกขอมูลจํานวนชั่วโมงรวมไดอยางถูกตอง

6.หนว ยงานที่จัด หมายถึง หนวยงานที่จัดอบรม โดยระบบจะเตรียมขอมูลหนวยงานไวใหแลว หากตองการเพิ่มเติมใหแจงผูพัฒนาโปรแกรมหรือผูดูแลระบบที่มีสิทธิ์

7.สถานที่จัด หมายถึง ใชในการระบุกรณีที่มีการจัดการอบรมนอกสถานที่

8.วิทยากรผูใหการอบรม หมายถึง ผูที่บรรยายในหัวขอการอบรม

9.รูปแบบการอบรม สามารถคลิกเลือกได้ตามข้อมูลที่ผู้ดูแลระบบได้จัดเตรียมไว้แล้ว หากต้องการเพิ่มเติมให้แจ้งผู้พัฒนาโปรแกรมหรือผู้ดูแลระบบที่มีสิทธิ์

10.ใบประกาศ โปรแกรมไดจัดเตรียมขอมูลตัวเลือกหรือ หากตองการเพิ่มเติมใหแจง ผู้พัฒนาโปรแกรมหรือผู้ดูแลระบบที่มีสิทธิ์

11.ชื่อนามสกุล หมายถึง โปรแกรมจะเลือกตามรายชื่อที่ login โดยอัตโนมัติ

12.วิธีการพัฒนา สามารถเลือกไดตามที่ผูเขารับการอบรม

13.ไฟลเอกสาร หมายถึง เอกสารโครงการหรือลายเซ็นผูเขารับการอบรม นามสกุลไฟลที่ รองรับคือ .pdf, .doc, .docx, .jpg

14.ชื่อศาล ระบบจะกําหนดใหอัตโนมัติ

3.2 การแก้ไข การแก้ไขข้อมูลให้คลิกที่ปุ่มรูป **หน**้ารายการที่ต้องการแก้ไขข้อมูล รูปแบบการกรอกขอมูลจะเหมือนกันกับ การเพิ่มขอมูล

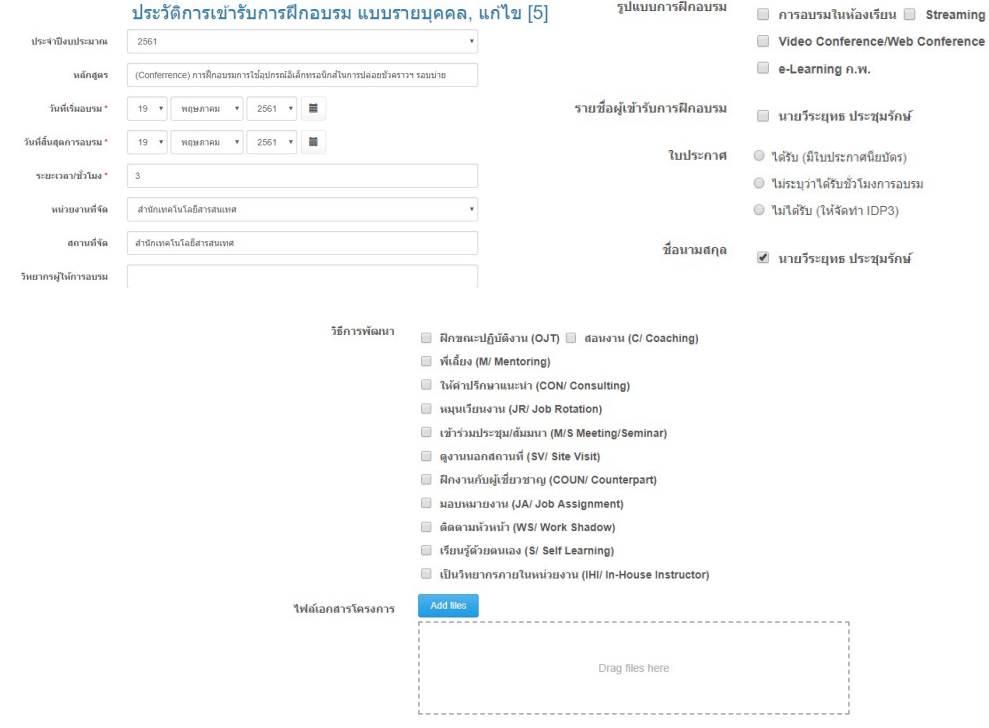

3.3 การลบข้อมูล สามารถทำได้โดยคลิกเลือกรายการที่ต้องการลบตามภาพด้านล่าง

หมายเลข 1 แล้วคลิกปุ่มลบตามภาพด้านล่าง หมายเลข 2

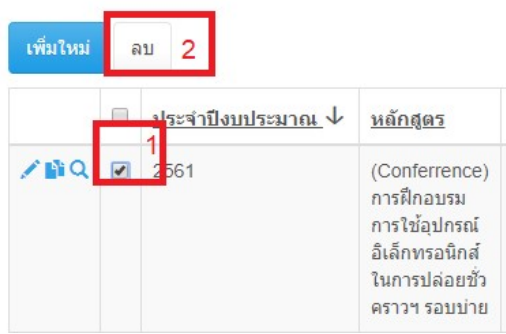

## 4.เมนู ประวัติการฝึกอบรม แบบกลุ่ม

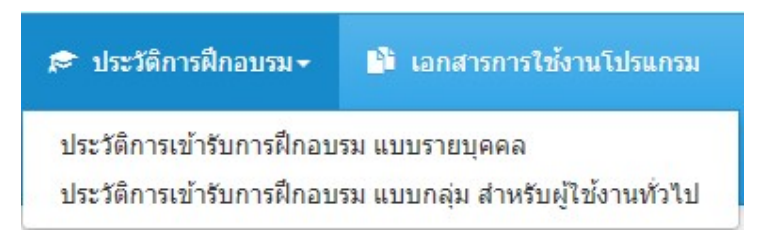

# ประวัติการเข้ารับการฝึกอบรม แบบกลุ่ม สำหรับผู้ใช้งานทั่วไป

เมนูนี้ผูใชงานสามารถดูขอมูลไดอยางเดียว ซึ่งจะเปนขอมูลที่ Admin ประจําศาลไดบันทึก ไว้เรียบร้อยแล้ว

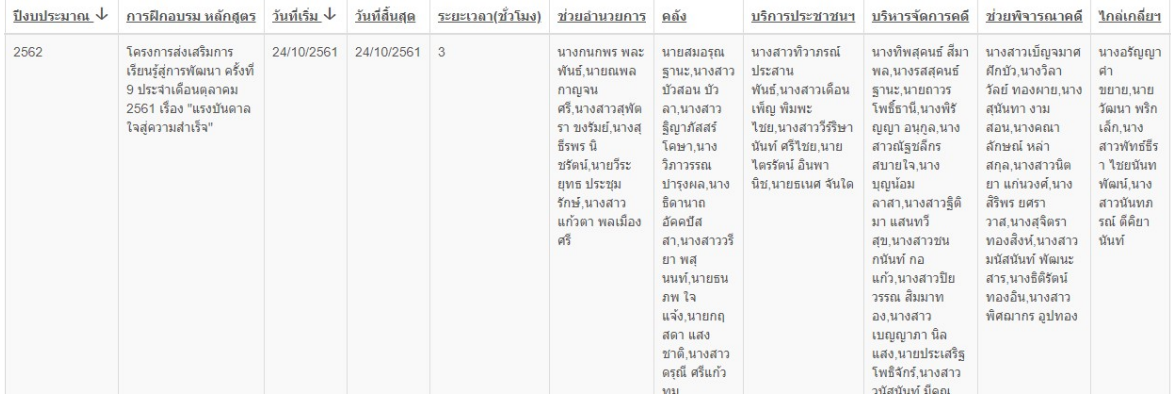

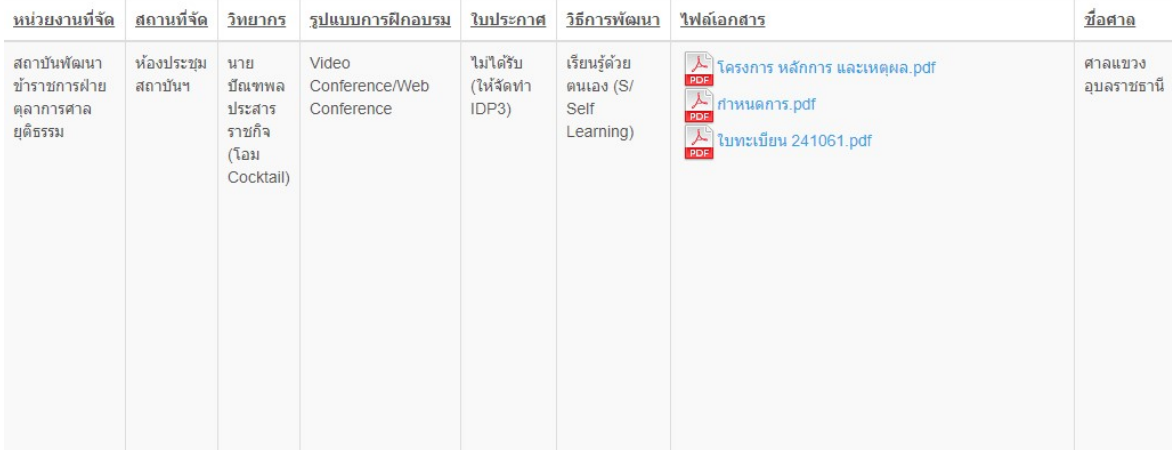

#### 5. การค้นหา

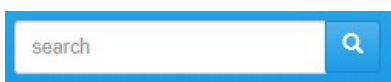

ช่องการค้นหาจะอยู่บริเวณมุมขวาด้านบนของเมนู โดยสามารถค้นหาข้อมูลที่บันทึกไว้ในแต่ ละเมนูไดอยางรวดเรว็

ตัวอย่าง ข้อมูลที่สามารถค้นหาได้กรณีสืบค้นข้อมูลใน เมนู ประวัติการฝึกอบรม แบบกลุ่ม

5.1 หลักสูตรการฝึกอบรม

5.2 รายชื่อผู้อบรมในกลุ่ม โดยจะสามารถค้นหาชื่อของตนเองว่าได้รับการเข้าอบรมหัวข้อ ใดบ้าง เพื่อนำข้อมูลมาจัดทำเอกสาร IDP3

5.3 รูปแบบการฝึกอบรม

5.4 วิธีการพัฒนา

5.5 ปงบประมาณ

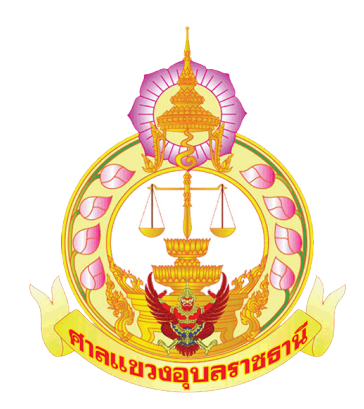

พัฒนาและจัดทําคูมือโดย นายวีระยุทธ ประชุมรักษ พนักงานคอมพิวเตอร์ สำนักงานประจำศาลแขวงอุบลราชธานี หากพบปัญหาในการใช้โปรแกรม กรุณาติดต่อที่เบอร์ 0876188331

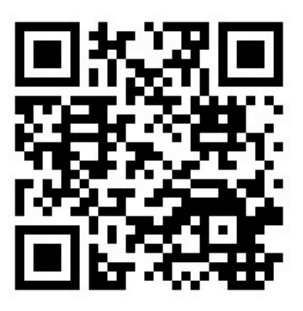

รหัสเข้าใช้งานเพื่อทดสอบโปรแกรม สิทธิ์ Admin ประจำศาล

http://www.ubonmc.com/hist2

Username :: ubtmctest

Password :: ubtmc303021